#### **Pertemuan-1**

#### **TIPE DATA STRUKTUR**

## **A. Maksud dan Tujuan**

1. Maksud

Membuat tipe data terstruktur dan modul-modul program

2. Tujuan

Mahasiswa mampu membuat program dengan pernyataan tipe data terstruktur yang diletakkan pada modul pogram

## **B. Dasar teori**

Array dapat digunakan pada variabel struktur atau pada elemen struktur. Penggunaan array ini bermanfaat untuk mencegah pembuatan elemen yang terlalu banyak, sehingga menyebabkan pengkodean yang tidak efisien.

Contoh:

# **Type GajiPegawai**

 **Nama As String\*20 Alamat As String\*20 Gaji\_Jan As Currency Gaji\_Feb As Currency Gaji\_Mar As currency ......** 

 **End Type** 

Untuk membuat lebih efisien lagi, dapat dituliskan sebagai berikut:

## **Type GajiPegawai**

```
 Nama As String*20 
 Alamat As String*20 
 Gaji (1 to 12) As Currency
```
## **End Type**

# **C. PRAKTEK**

1. Buatlah form baru dengan tampilan seperti pada gambar di bawah dan rancangan objek Properti ada tabel berikut ini:

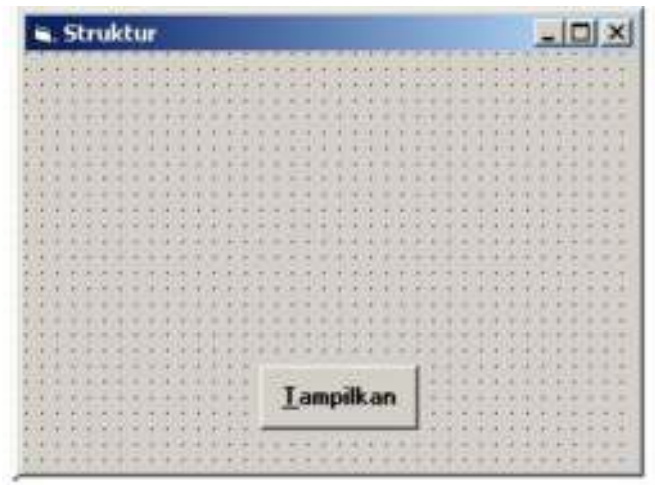

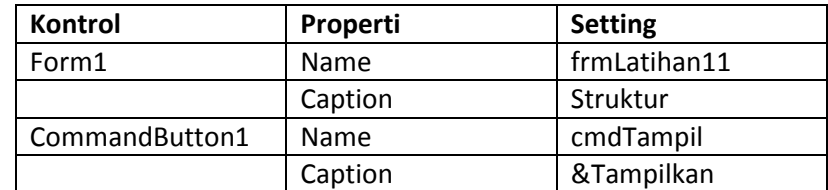

2. Buatlah kode modul program dengan nama TypeData.Bas, engan cara sbb: Pilih Menu Project

Pilih Add ->Module

Masukkan kode sebagai berikut:

**Type Pegawai Nama As String Alamat As String Kota As String** 

 **Gaji As Currency** 

# **End Type**

- 3. Masukkan kode program pada event cmd Tampilkan
	- **Private Sub cmdTampilkan\_Click** 
		- **Dim DaftarGajiPegawai() As GajiPegawai ReDim DaftarGAjiPegawai(1 to 4) Dim i As Integer**

```
DaftarGajiPegawai(1).Nama ="JOKO SUSILO" 
DaftarGajiPegawai(1).Alamat = "Jl. Jakarta 67" 
DaftarGajiPegawai(1).Gaji(1) = 350000#
```
**DaftarGajiPegawai(2).Nama ="HASAN" DaftarGajiPegawai(2).Alamat = "Jl.Kenanga 28" DaftarGajiPegawai(1).Gaji(1) = 500000#** 

```
DaftarGajiPegawai(3).Nama ="ARJUNA" 
DaftarGajiPegawai(3).Alamat = "Jl. Cipto 24" 
DaftarGajiPegawai(3).Gaji(1) = 400000#
```

```
For i =1 to 3 
         Print "Nama : "&DaftarGajiPegawai(i).Nama 
         Print "Nama : "&DaftarGajiPegawai(i).Alamat 
         Print "Nama : "&DaftarGajiPegawai(i).Gaji(i)
```
**Next i** 

## **End Sub**

4. Jalankan program dan amati hasilnya

## **Membuat Struktur sebagai parameter prosedur**

1. Buatlah ranncangan form dengan tampilan dan aturan/properti seperti di bawah ini:

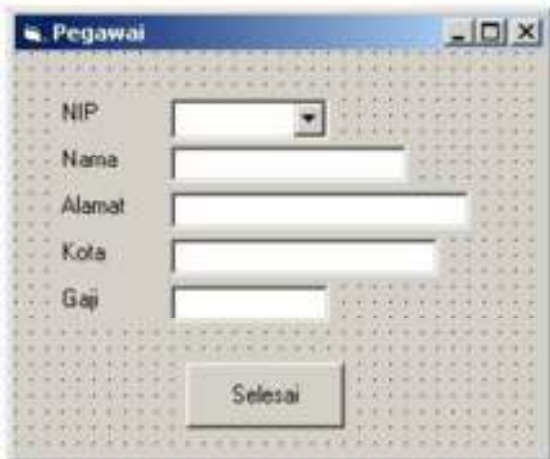

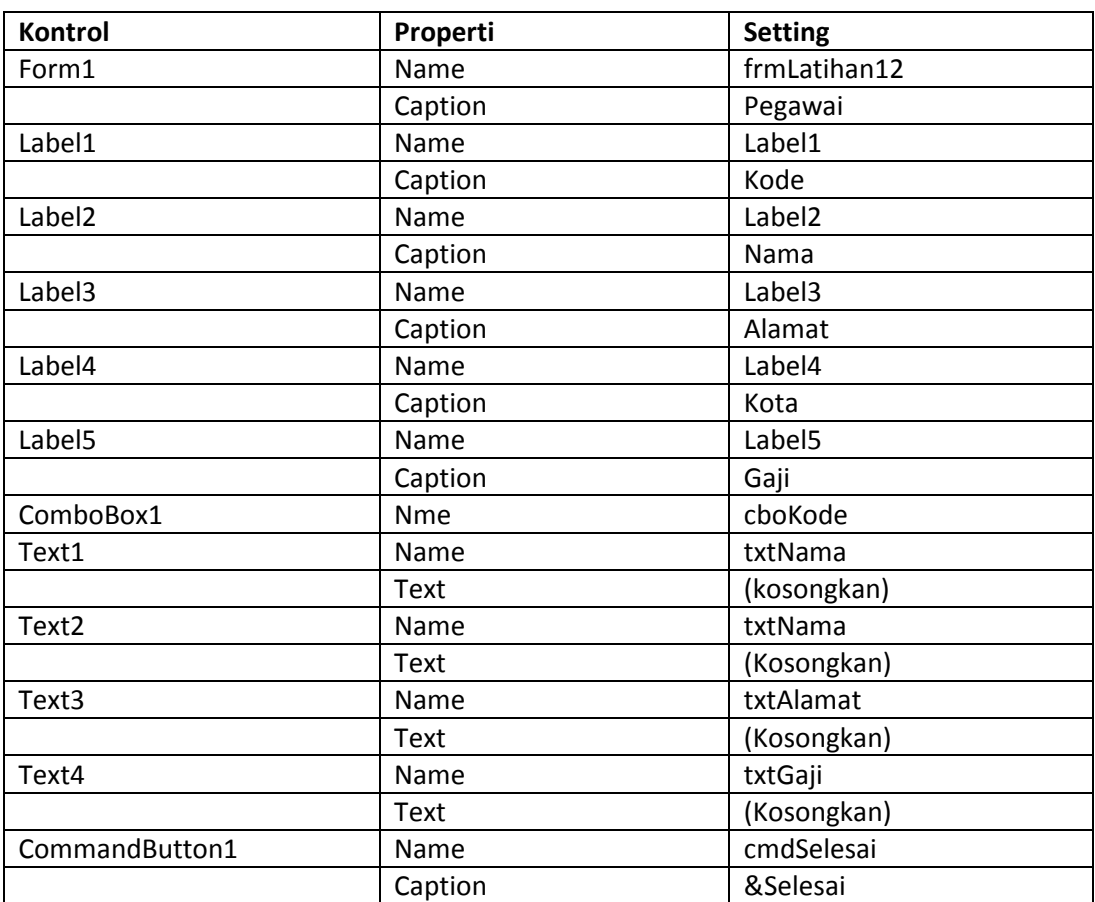

- 2. Buat modul program baru dengan TypeData.Bas Pilih Menu Project-> Add Module dan beri nama TypeData.Bas
- 3. Masukkan kode programnya
	- **Type Pegawai Nama As String Alamat As String Kota As String Gaji As Currency End Type**

4. Tambahkan modul baru dengan cara yang sama dan beri nama CariPeg.Bas, ketikkan kodenya seperti berikut: **Sub CariPeg(Peg As Pegawai, NIP As String) Select Case NIP Case "0001" Peg.Nama = "Hasan" Peg.Alamat = "Jl. Kenari 69" Peg.Kota = "Jakarta" Peg.Gaji = 350000 Case "0002" Peg.Nama = "Muhammad" Peg.Alamat = "Jl. Tuparev 87" Peg.Kota = "Cirebon" Peg.Gaji = 300000 Case "0003" Peg.Nama = "Hadi Sutomo" Peg.Alamat = "Jl. R. Wahidin 91" Peg.Kota = "Majalengka" Peg.Gaji = 500000 Case "0004" Peg.Nama = "Abdul Hamid" Peg.Alamat = "Jl. Kartini 91" Peg.Kota = "Cirebon" Peg.Gaji = 450000 Case Else Peg.Nama = "Tidak Ada" Peg.Alamat = "" Peg.Kota = "" Peg.Gaji = 0 End Select End Sub**  5. Ketikkan kode berikut pada kotak Combo : **Private Sub cboNIP\_Click() Dim DataPEgawai As Pegawai Dim NIP As String NIP = cboNIP.List(CboNIP.ListIndex) Call CariPeg(DataPegawai, NIP) If DataPEgawai.Nama = "Tidak Ditemukan!" then MsgBox"Data tidak ada!" Exit Sub Else txtNama.text =DataPegawai.Nama txtAlamat.Text = DataPEgawai.Alamat txtKota.Text = DataPegawai.Kota txtGaji.Text = DataPegawai.Gaji** 

 **End If** 

**End Sub** 

- 6. Ketikkan kode berikut pada bagian Form\_Load
	- **Private Sub Form\_Load() Dim DataPegawai As Pegawai cboNIP.AddItem "0001" cboNIP.AddItem "0002" cboNIP.AddItem "0003" cboNIP.AddItem "0004"**

**End Sub** 

7. Masukkan kode berikut pada tombol selesai

**Private Sub cmdSelesai\_Click() Unload Me** 

**End Sub** 

## **D. SOAl-SOAL**

- 1. Buatlah program untuk menampilkan biodata mahasiswa di kelas anda dengan struktur data!
- 2. Kerjakan soal di atas dengan modul program!